# 仪表盘宏-界面介绍

#### [1.操作入口](#page-0-0) [1.1左侧资源树](#page-0-1) [1.2右上角更多操作](#page-0-2) [1.3组件的更多菜单](#page-2-0) [2.界面介绍](#page-2-1) [2.1初始界面](#page-2-2) [2.2 新建宏界面](#page-3-0) [2.2.1 新建](#page-3-1) [模块界面](#page-3-1) [2.2.2 宏管](#page-4-0) [理编辑界面](#page-4-0)

# <span id="page-0-0"></span>1.操作入口

## <span id="page-0-1"></span>1.1左侧资源树

#### 选择一个仪表盘,右键选择 宏管理 。

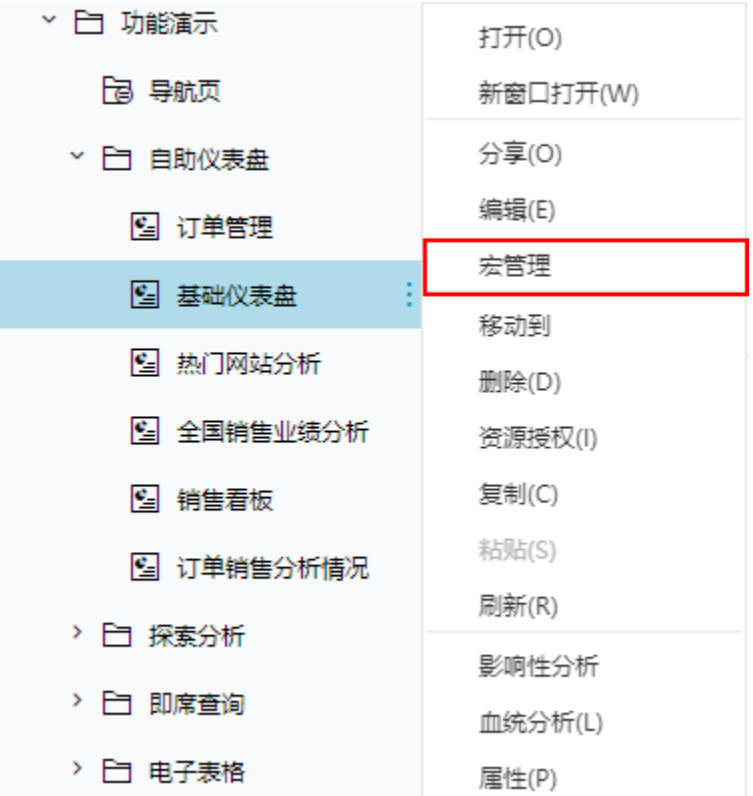

# <span id="page-0-2"></span>1.2右上角更多操作

1、在仪表盘的编辑界面,点击右上角的 更多操作 , 在下拉树中选择 宏管理 。

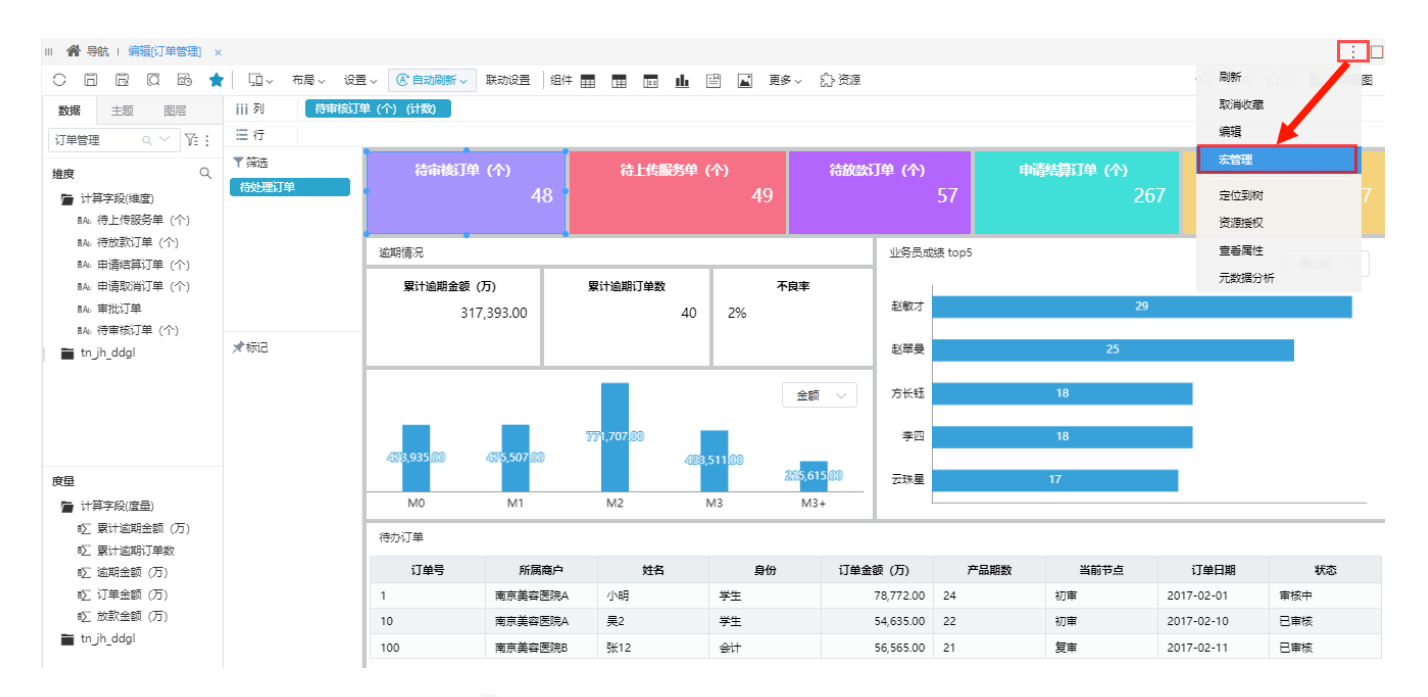

#### 2、在仪表盘的展示界面,点击右上角的更多操作 ,在下拉树中选择 宏管理。

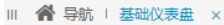

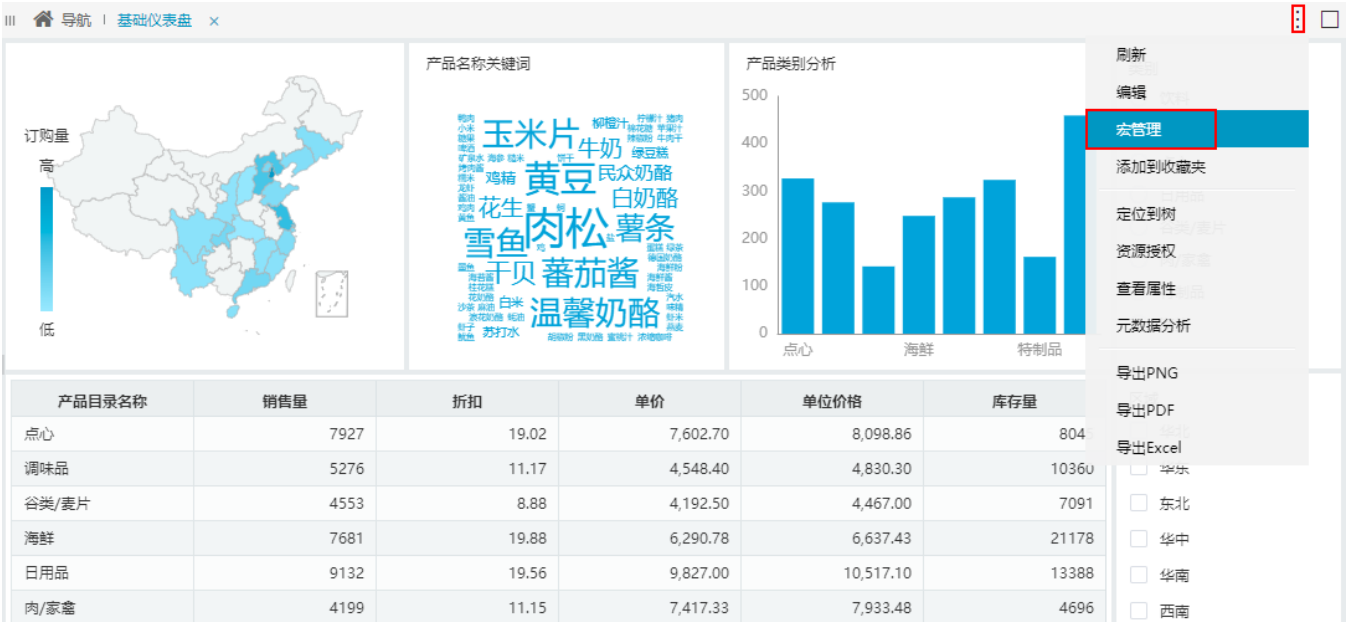

4,786.45

11,826.65

5,083.30

12,766.00

2895

18126

□ 西北

#### 更多操作

特制品

饮料

#### 各操作项说明如下:

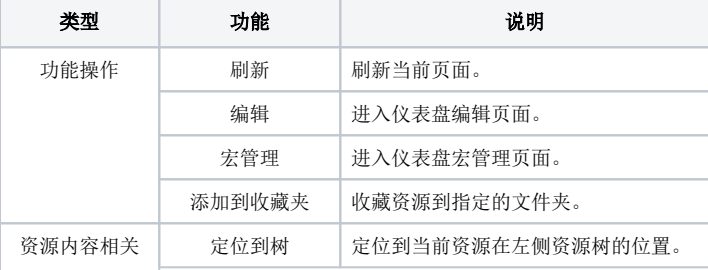

2990

9534

6.18

25.20

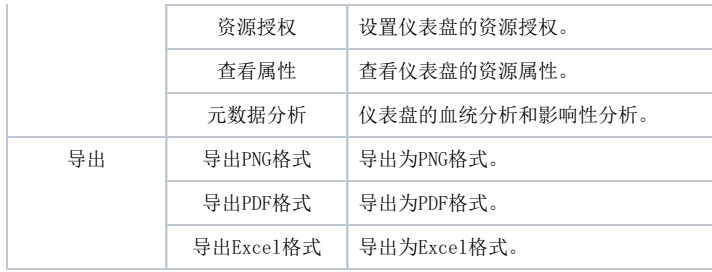

# <span id="page-2-0"></span>1.3组件的更多菜单

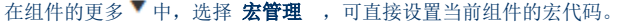

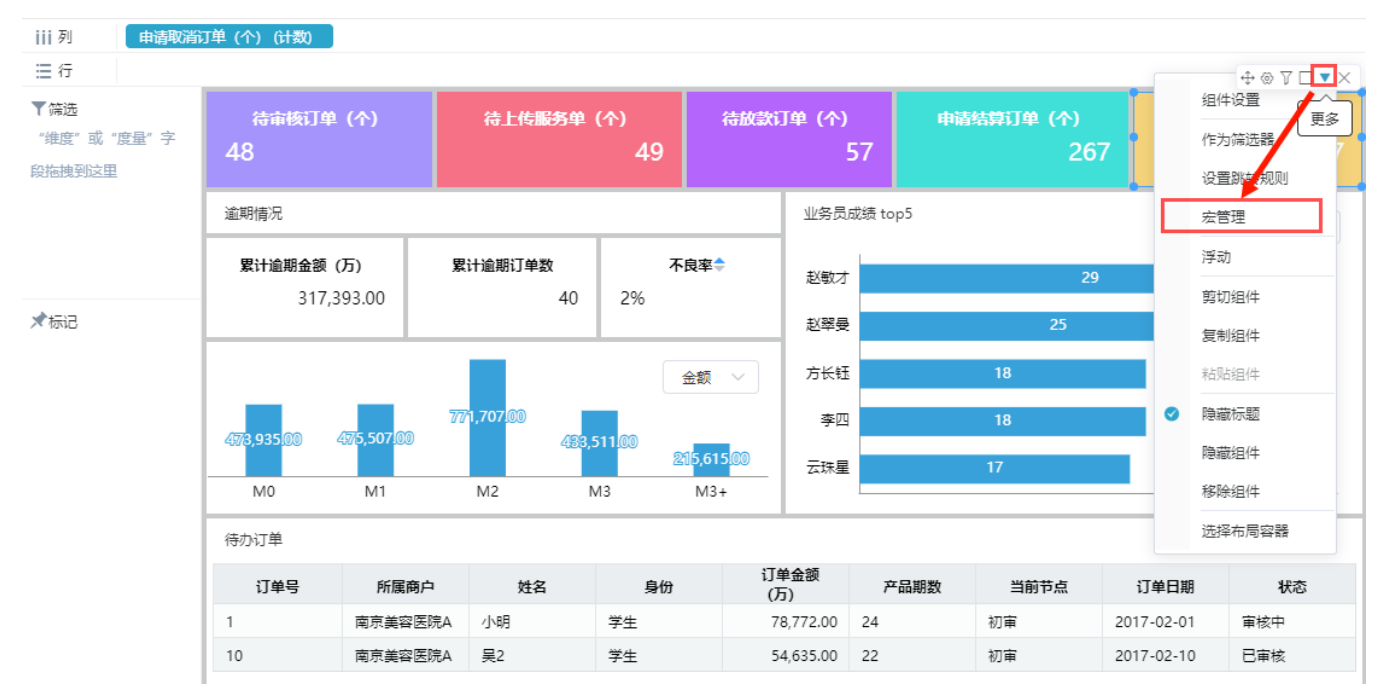

# <span id="page-2-1"></span>2.界面介绍

仪表盘宏管理涉及以下界面

# <span id="page-2-2"></span>2.1初始界面

在左侧资源树上右键或点击右侧快捷入口中的按钮,可新建宏。

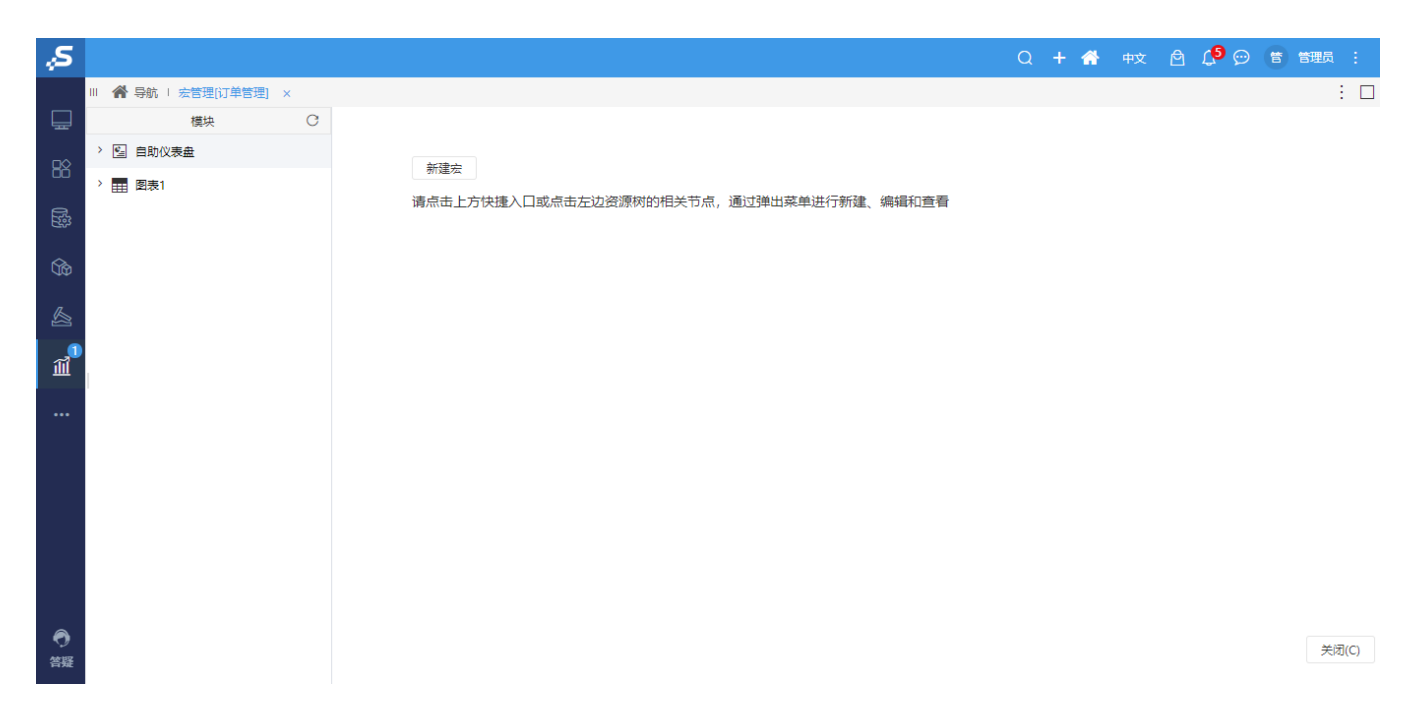

# <span id="page-3-0"></span>2.2 新建宏界面

#### <span id="page-3-1"></span>2.2.1 新建模块界面

新建模块界面如图:

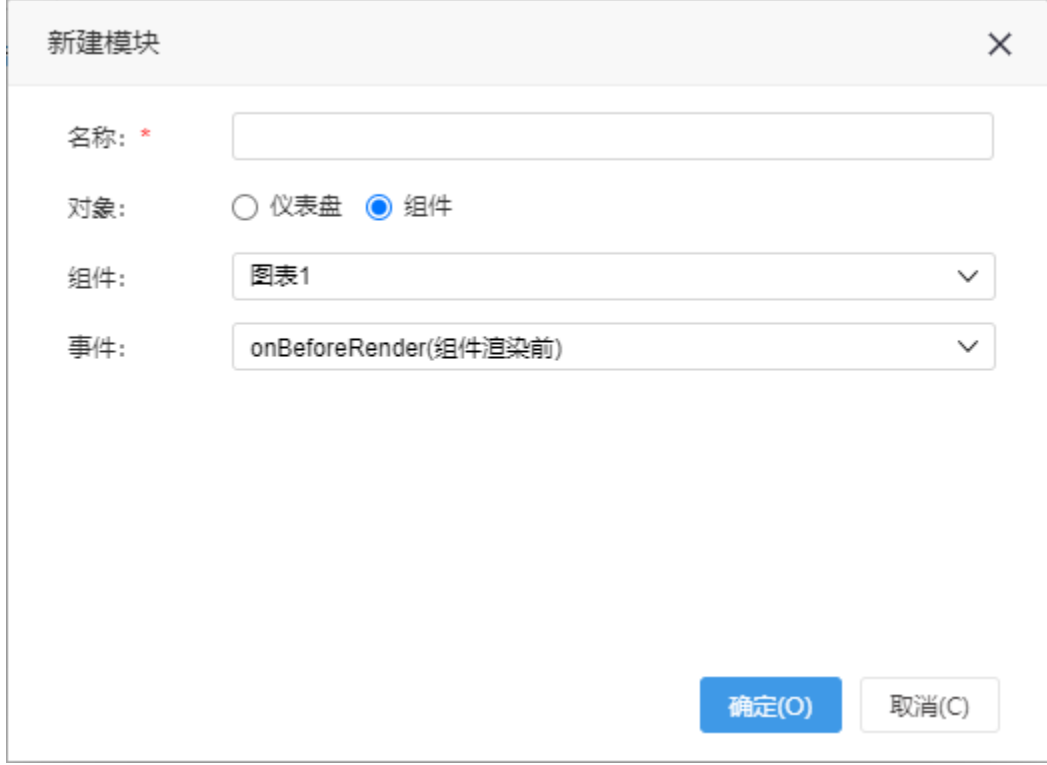

#### 设置项如下:

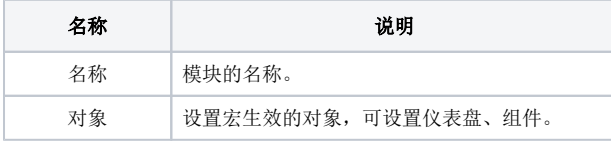

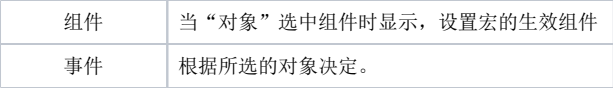

### <span id="page-4-0"></span>2.2.2 宏管理编辑界面

宏管理编辑界面,可在此界面编写代码,实现各种宏的效果,如图:

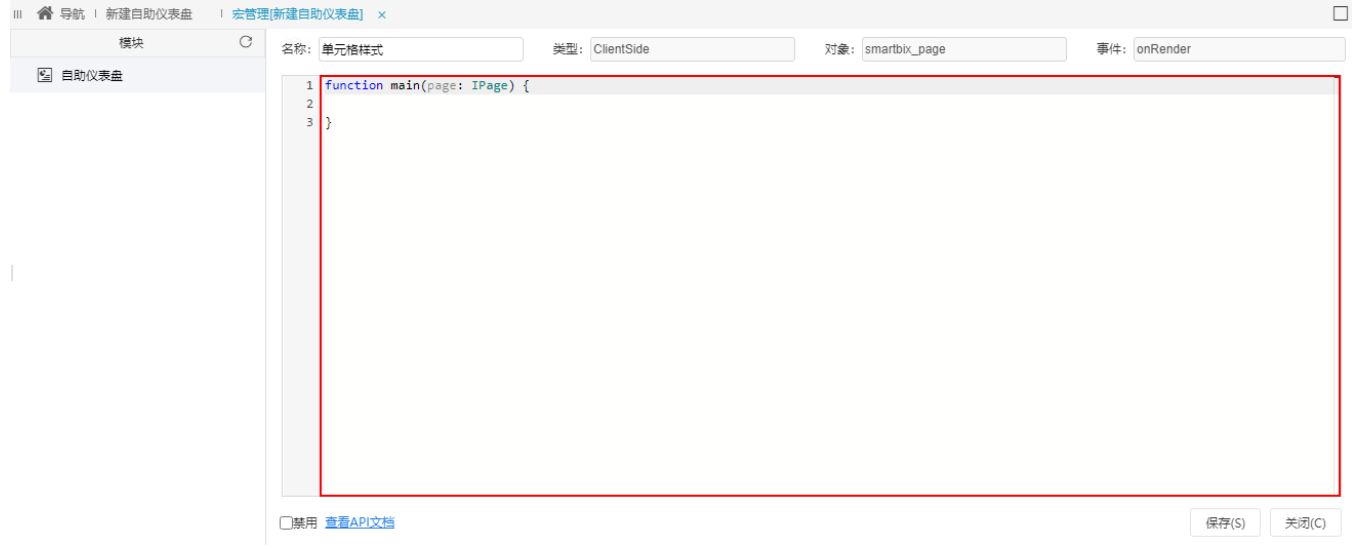